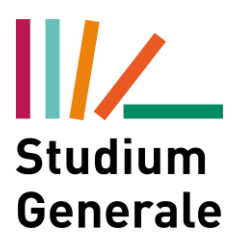

**Sobald die Prüfungssession eröffnet wird, erhalten Sie eine E-Mail.**

**All'apertura della sessione di esame, riceverete una e-mail.**

**Zuallererst müssen Sie sich in "My SNS" einloggen Prima di tutto bisogna entrare nel sito My SNS**

**<https://my.scientificnet.org/home/en/#/>**

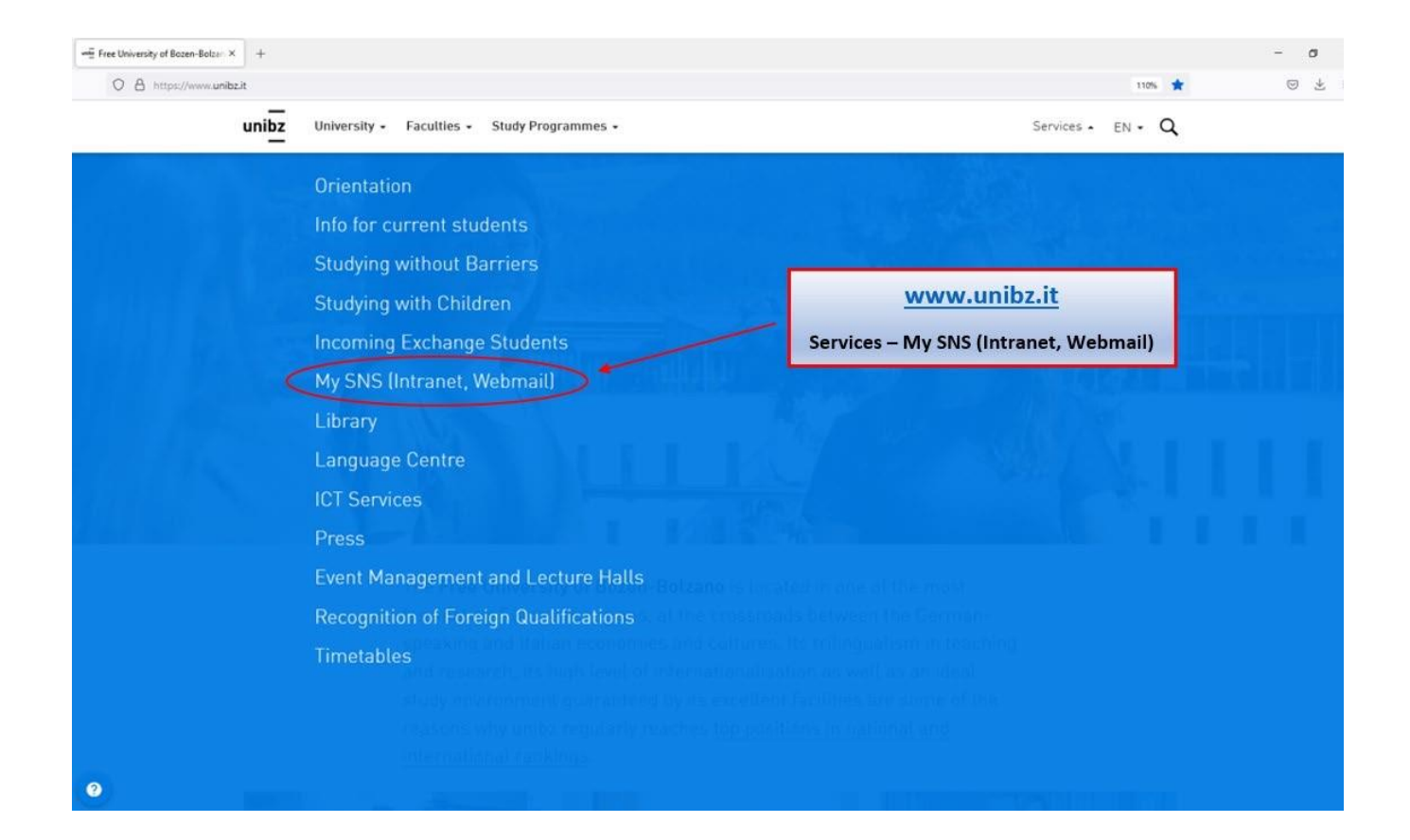

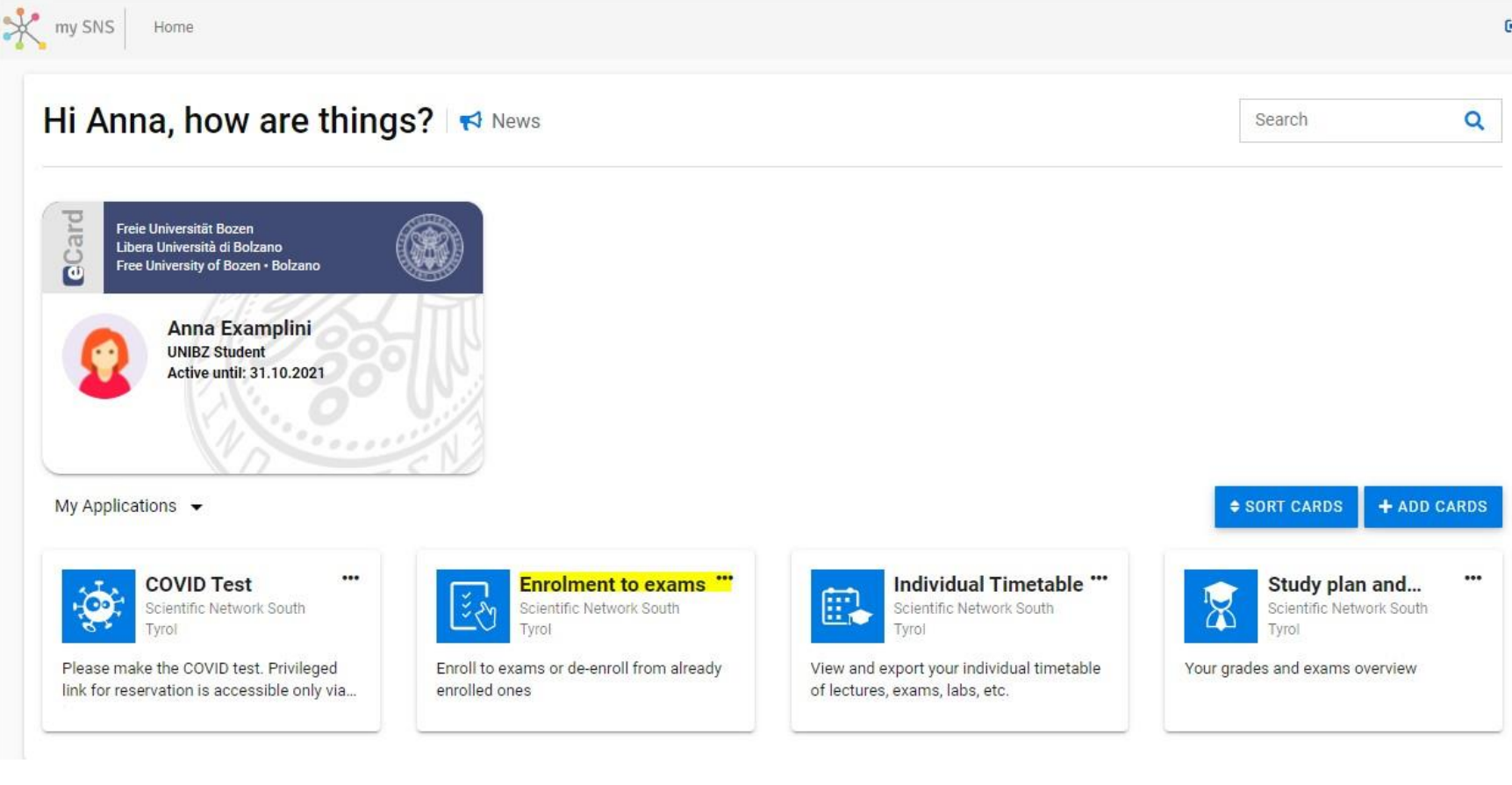

 $\ddot{\phantom{1}}$ 

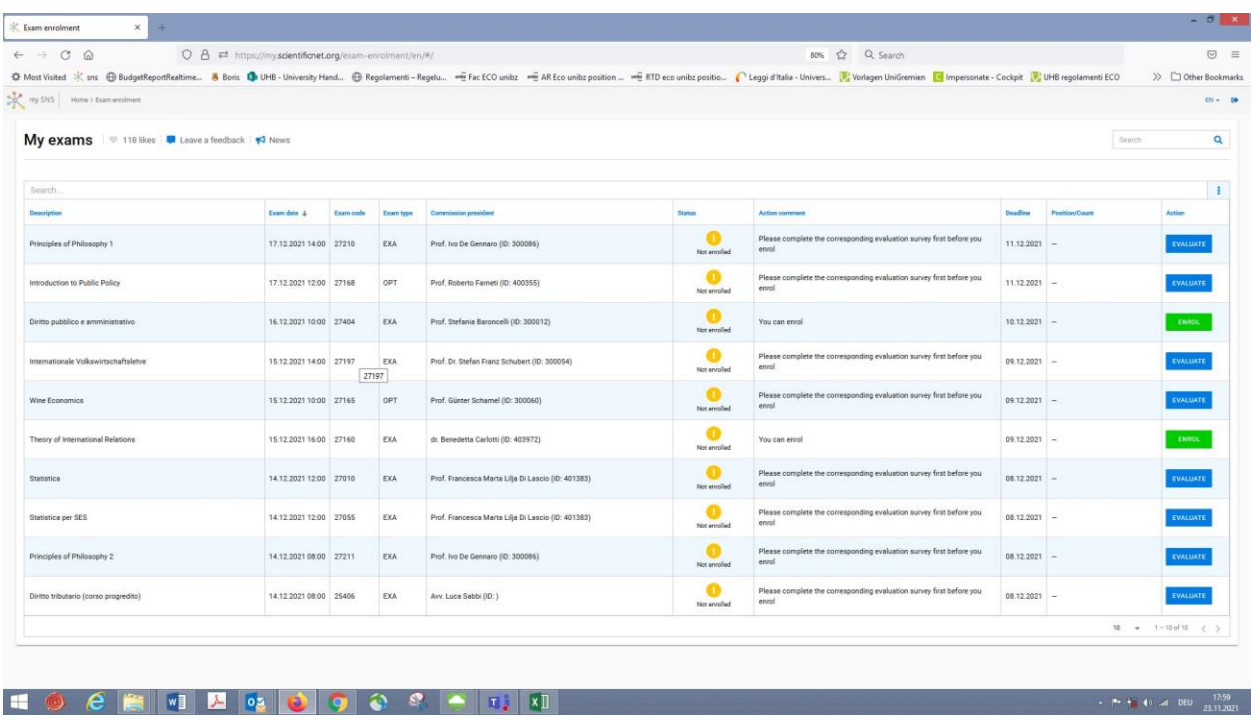

**Bevor Sie sich zu einer Prüfung anmelden, muss die entsprechende Evaluierung ausgefüllt werden.**

**Prima di iscriversi ad un esame bisogna compilare la relativa valutazione del corso** 

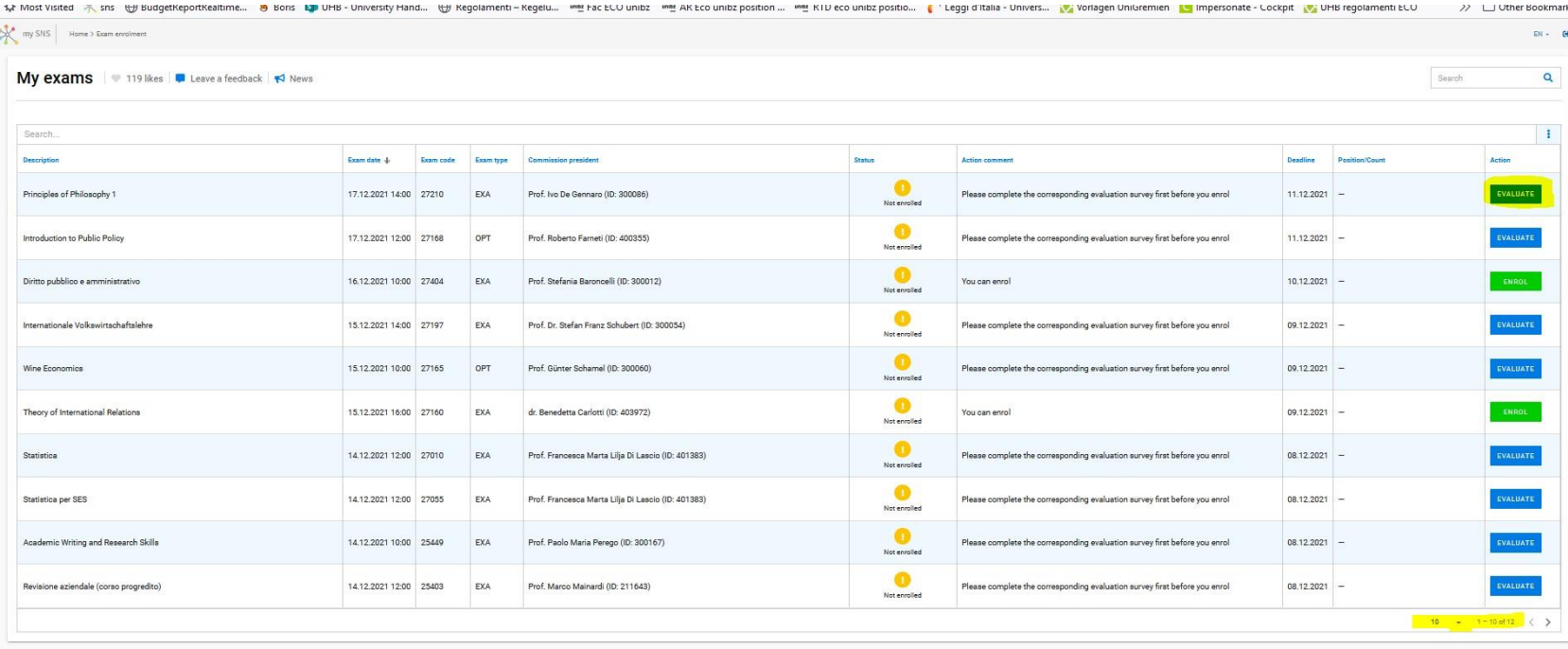

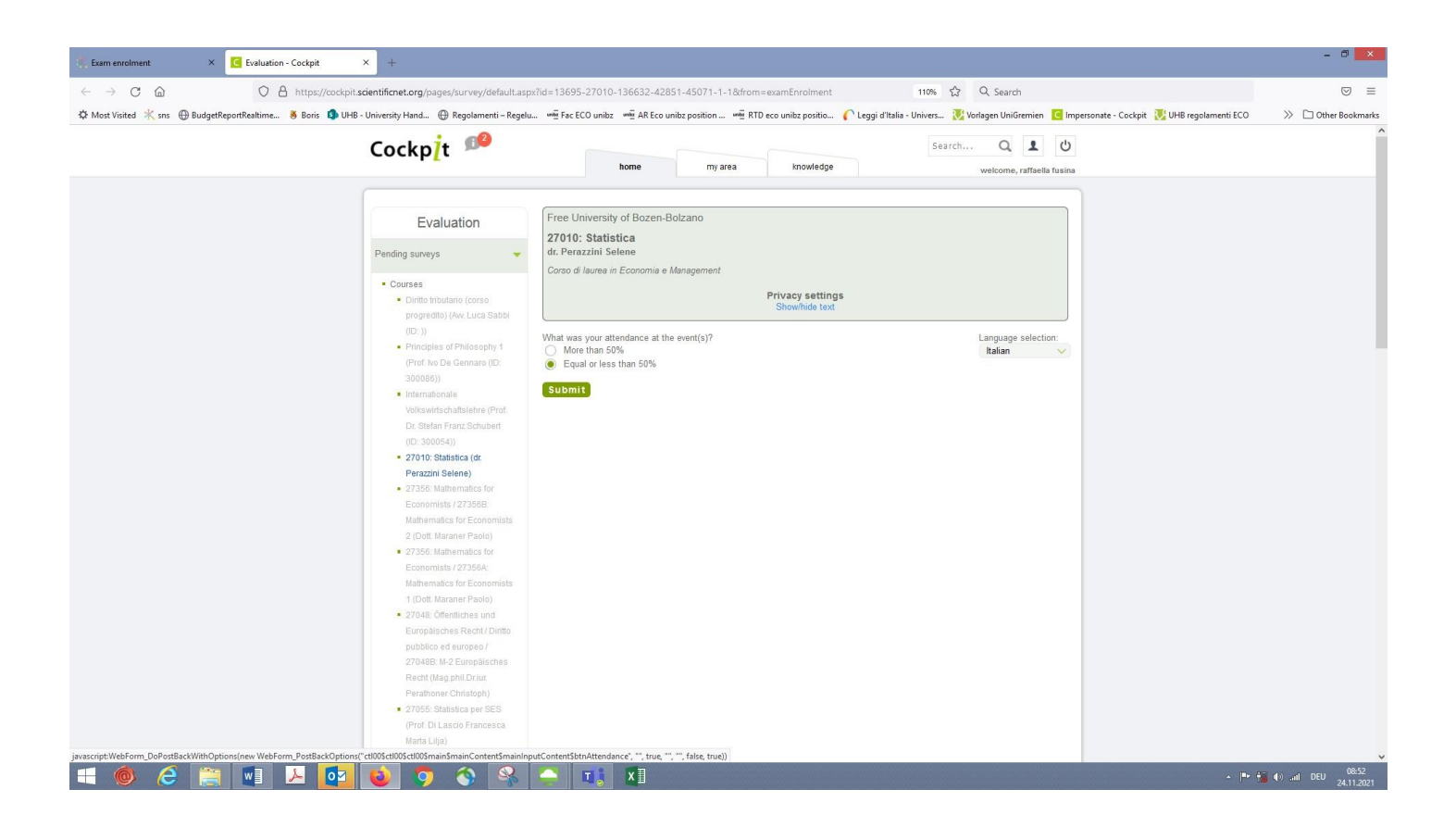

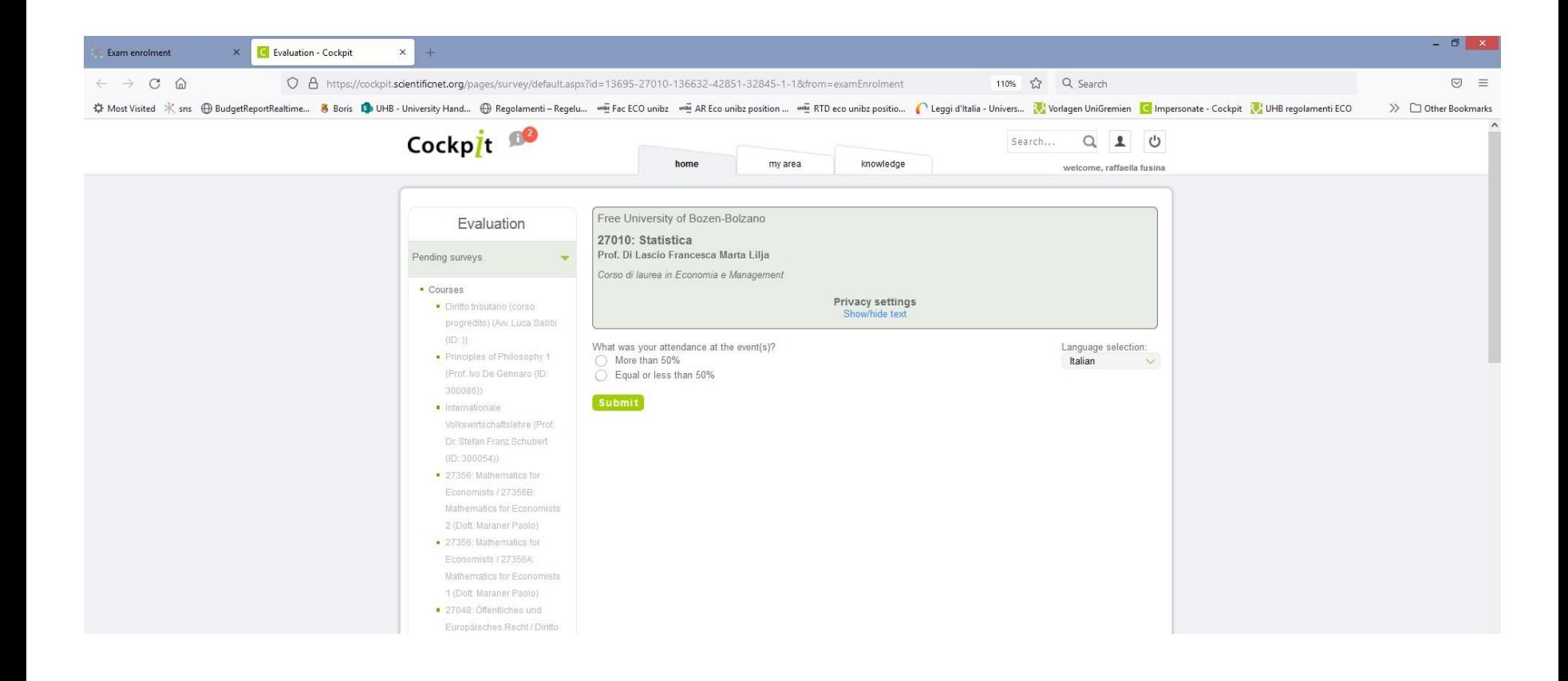

# **Jetzt können Sie sich zur Prüfung anmelden. Sollte es nicht funktionieren, bitte auf "aktualisieren" klicken**

# **Fatto ciò, potete iscrivervi all'esame. Se non fosse possibile, ricaricate la pagina**

**NUMBER OF STREET** 

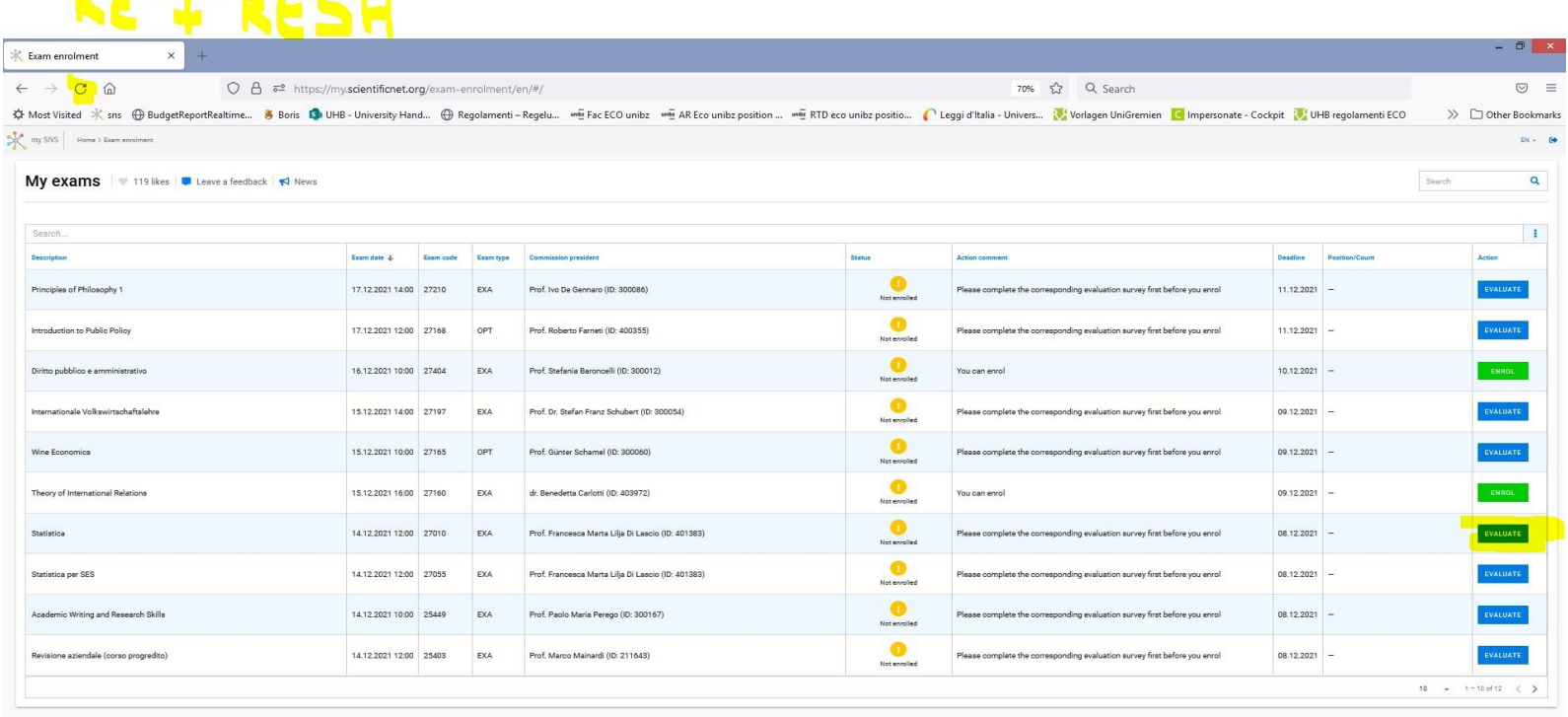

# **Jetzt ist es möglich die Prüfung auszuwählen, welche Sie ablegen möchten**

#### **Selezionate a questo punto l'esame che volete sostenere**

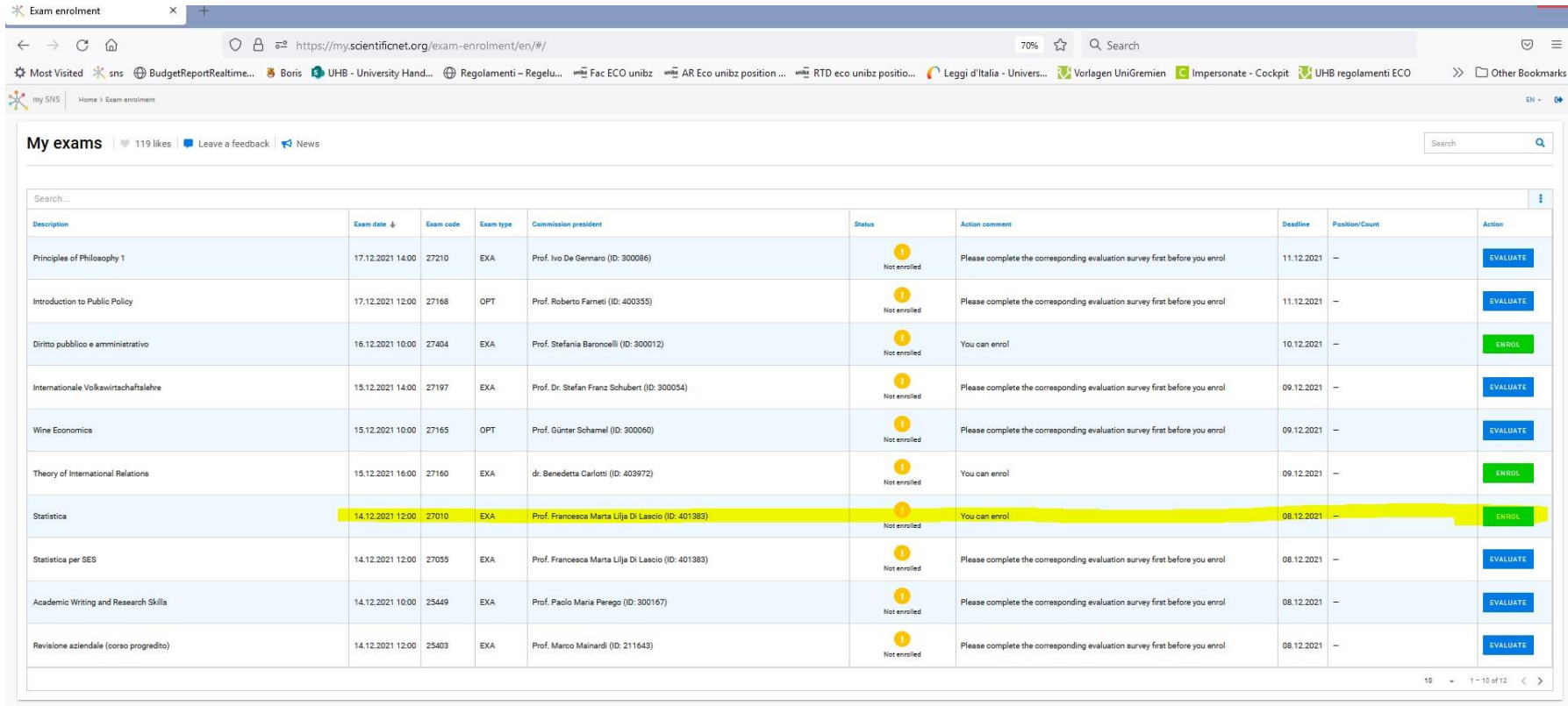

# **Sie werden sofort eine Bestätigungsmail erhalten Immediatamente riceverete una mail di conferma**

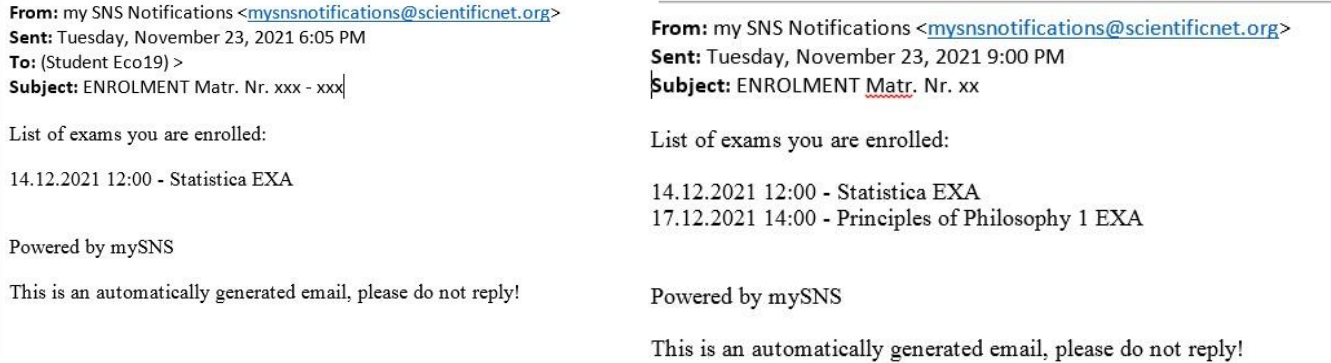

**Sollten Sie keine Bestätigungsmail mit der Liste aller ausgewählten Prüfungen erhalten, ist die Einschreibung nicht richtig erfolgt. Bei Problemen kontaktieren Sie bitte das Sekretariat von Studium Generale vor Ablaufen der Anmeldefrist.**

**Se non ricevete nessuna e-mail di conferma con l'elenco degli esami selezionati, significa che l'iscrizione non ha avuto successo. Se ci fossero problemi con l'iscrizione, siete pregati di contattare la segreteria di Studium Generale prima della scadenza dell'iscrizione.**